## **Base de Conhecimento Gestor Empresas** Como selecionar o cerficado A1

É muito simples selecionar o certificado A1, basta saber em qual pasta ele se encontra e apontar no sistema acessando o menu VENDAS / PARAMETROS DA NFE e siga estes passos:

- 1- Selecione o certificado clicando para explorar o computador
- 2- Digite a senha do certificado
- 3- Grave e abra novamente a tela de PARAMETROS DA NF-E
- 4- Status do serviço e verifique a data de validade do certificado
- 5- Digite a data de validade do certificado

Após o passo 5, grave para concluir.

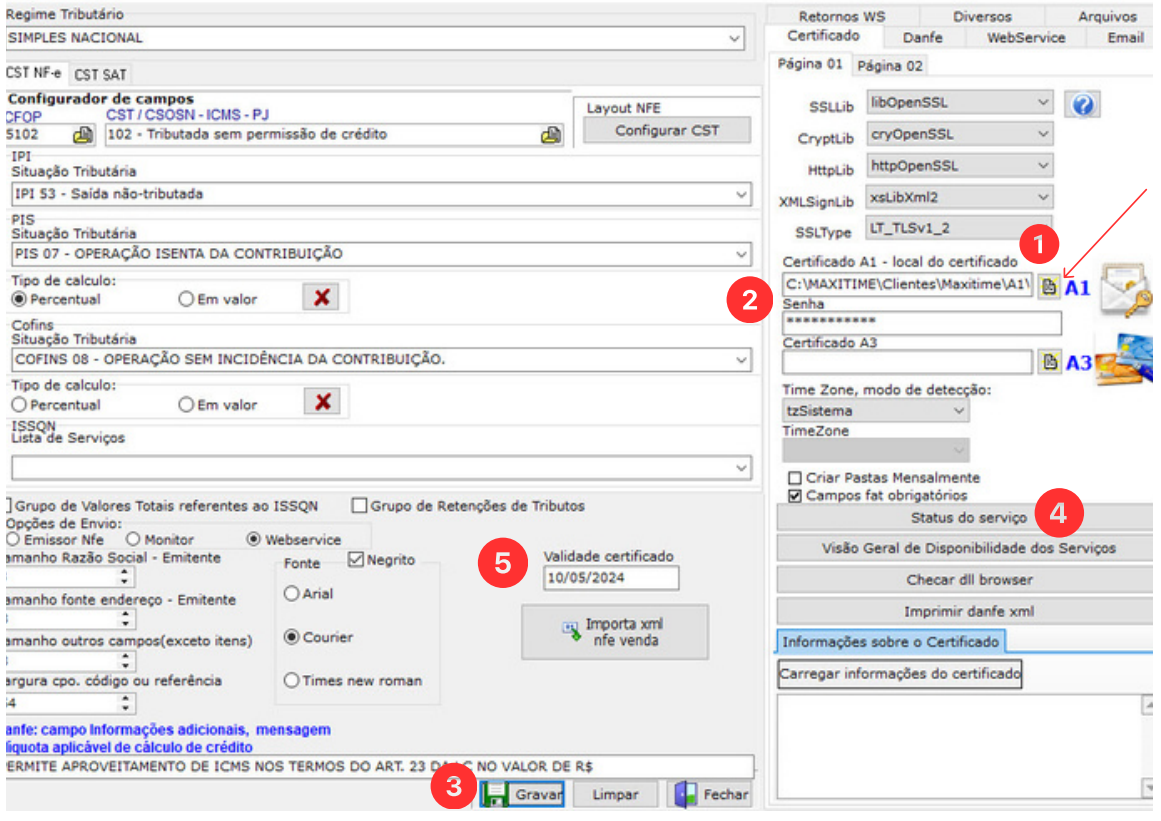

Informando a data de validade do certificado o sistema passa a avisar com antecedência de 15 dias do vencimento. Sempre confira a data de validade digitada.